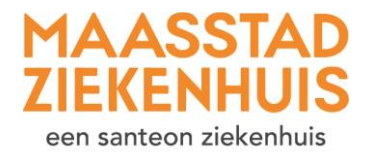

## $\ast$ **Handleiding 'Controleer of uw gegevens kloppen en vul deze aan'**

Het is heel belangrijk dat wij van u de juiste gegevens hebben. Zo kunnen wij u bereiken, maar bijvoorbeeld ook uw huisarts.

U kunt altijd naar uw gegevens via 'Mijn gegevens' in het menu:

- Bij 'Mijn gegevens' vindt u uw adres- en contactgegevens.
- Bij 'Mijn zorgverleners' vindt u uw huisarts, apotheek, tandarts en verzekering. En ziet u uw zorgverleners in het Maasstad Ziekenhuis.

Ook kan het zijn dat er bij 'Nieuwe meldingen' op de startpagina staat dat u uw e-mailadres en telefoonnummer moet controleren. Of dat u kunt inchecken. In de afbeelding hieronder ziet u de plekken aangegeven met een pijl.

Hieronder leggen we uit hoe via 'Inchecken' stap voor stap uw gegevens controleert en/of aanvult. Let op: dit betekent alleen dat u uw gegevens controleert. U moet zich in het ziekenhuis nog wel melden bij de balie.

## **Stap 1** Klik op Inchecken.

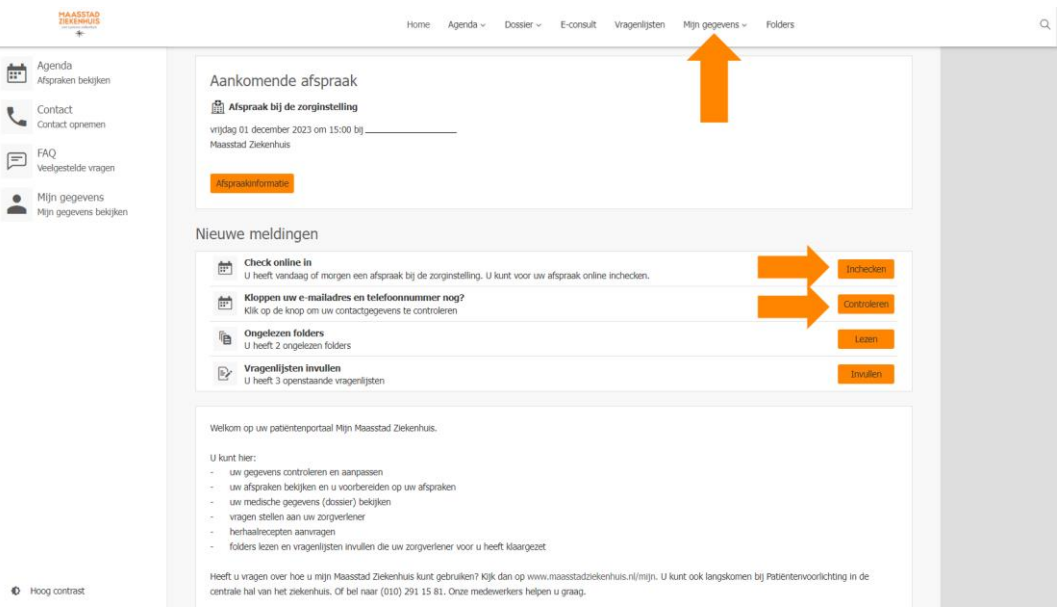

## **Stap 2** Klik op 'Volgende stap'.

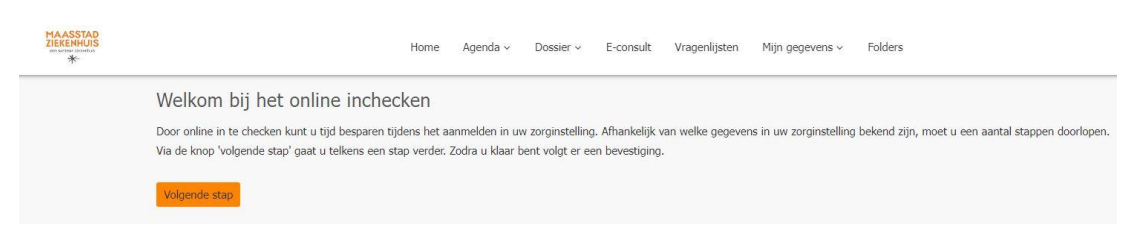

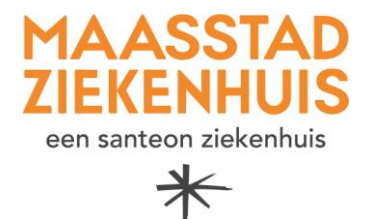

**Stap 3** Controleer uw persoonsgegevens. Het kan zijn dat u hier gegevens ziet die bekend zijn bij de gemeente. Die gegevens kunt u overnemen, als deze juist zijn.

> Bij 'Overige gegevens' kunt op het pijltje klikken om de juiste informatie te selecteren. Klik op 'Opslaan'.

Bent u klaar? Klik dat op 'Volgende stap'.

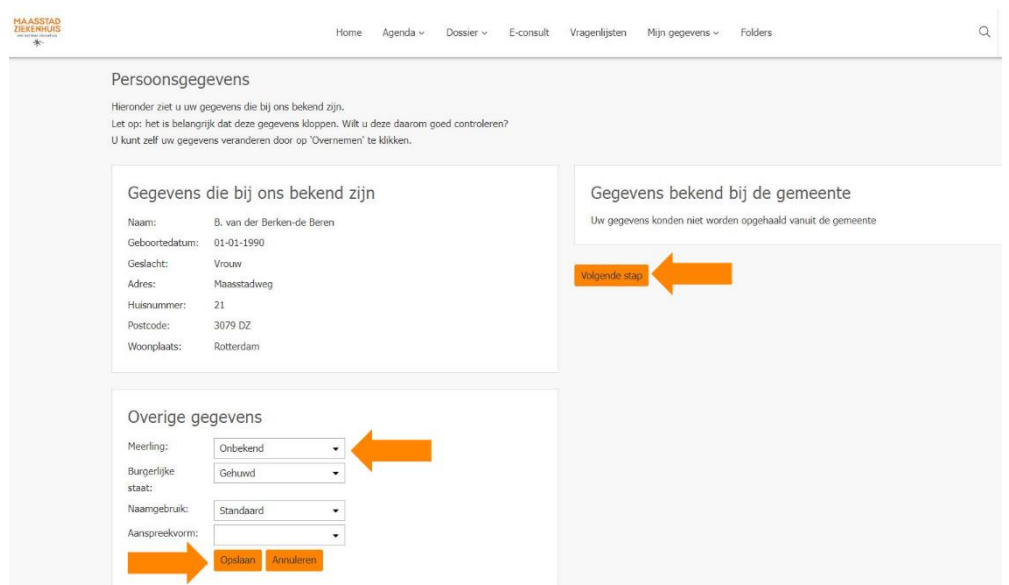

**Stap 4** Controleer uw telefoonnummer en e-mailadres. Klik op 'Veranderen'. U kunt hier een extra telefoonnummer invullen. Vul uw nummer in en klik op 'Opslaan'. Doe dit ook voor uw e-mailadres.

> Om er zeker van te zijn dat wij uw juiste telefoonnummer en e-mailadres hebben, vragen wij u om deze te controleren.

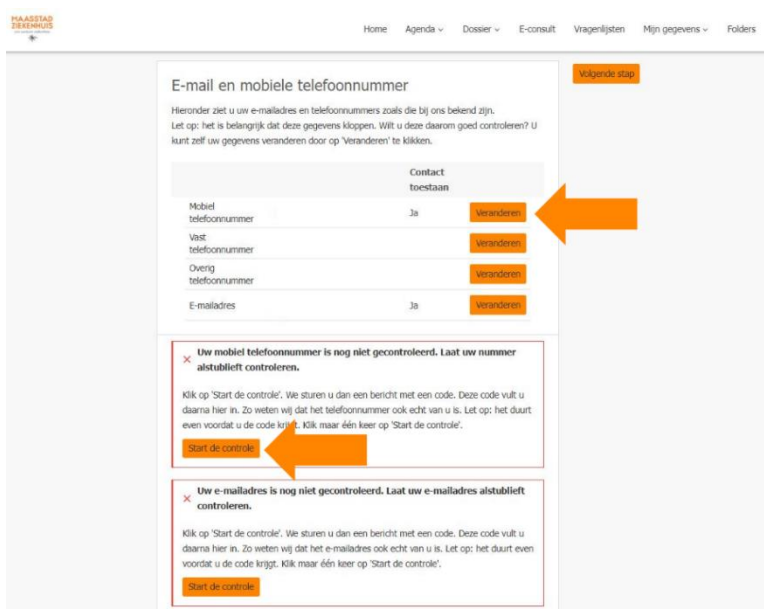

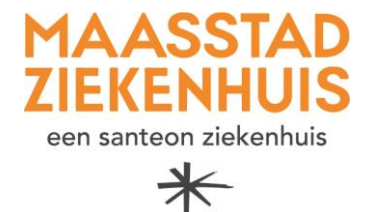

Om u e-mails en sms'jes te mogen sturen, hebben wij uw toestemming nodig. U ontvangt dan bijvoorbeeld uw afspraakbevestiging per e-mail. En u krijgt een e-mail als er een nieuwe melding klaarstaat in Mijn Maasstad Ziekenhuis. Klik op de knop 'Toestemming verlenen en naar de volgende stap' als u toestemming wilt geven. Als u al heeft aangegeven of u toestemming geeft of niet, dan ziet u 'Ja' of 'Nee' staan bij 'Contact toestaan'.

**Stap 5** Als u in stap 4 toestemming heeft gegeven, komt u op een pagina waarop wij u nog voor een paar belangrijke zaken toestemming vragen. Bijvoorbeeld voor 'XDSgegevensuitwisseling'. Dat gaat erover of wij uw medische gegevens elektronisch mogen delen met andere zorgverleners, buiten ons ziekenhuis. Lees de beschrijving door en geef aan of u hiervoor toestemming geeft.

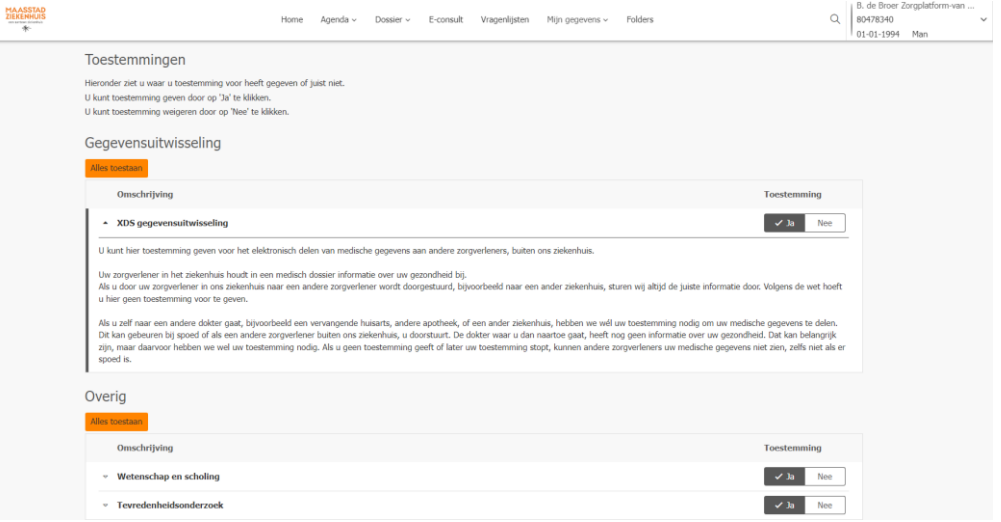

**Stap 6** Geef de gegevens van uw huisarts, tandarts, verzekering en apotheek door. Klik op 'Veranderen' als u de gegevens moet aanpassen.

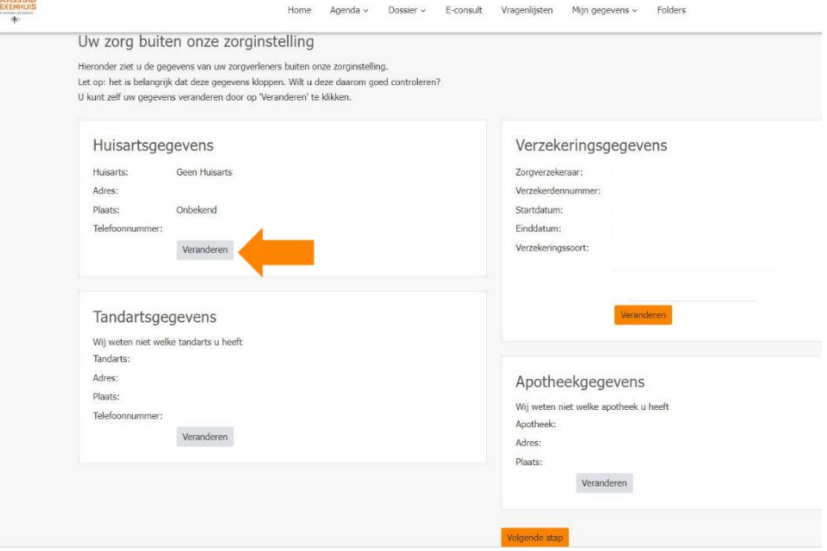

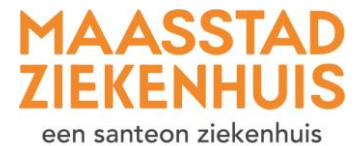

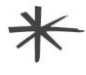

Let op: **u** moet zoeken op de naam van uw huisarts en tandarts. Dat is de naam van de persoon, niet van de praktijk.

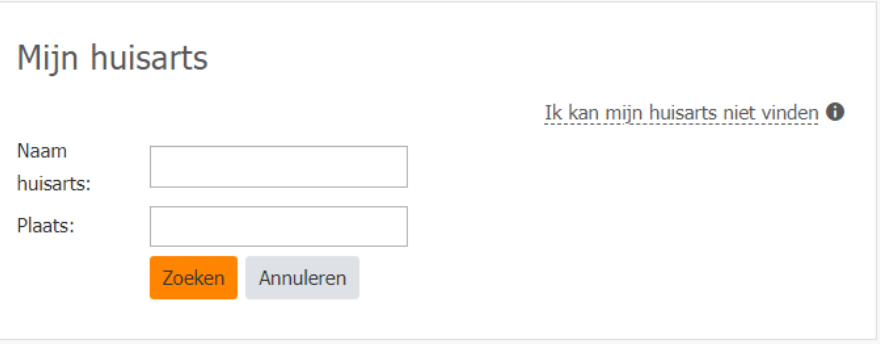

Sla de ingevulde gegevens op en klik op 'Volgende stap'.

**Stap 7** Als u nog niet alle gegevens heeft ingevuld, vragen wij u om dit alsnog te doen. Heeft u alles ingevuld? Dan bent u klaar! Nu weten wij dat we de juiste gegevens van u hebben.